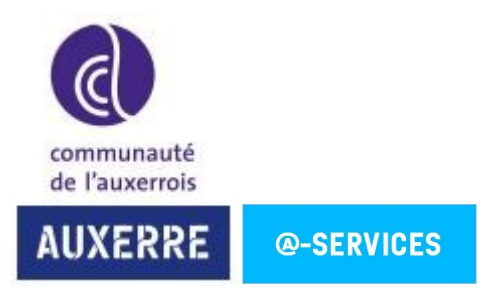

Avant de brancher le visualiseur en USB, veuillez tout d'abord installer le logiciel sur l'ordinateur.

**Ne pas utiliser le CD fourni avec le visualiseur ! Merci de suivre la procédure suivante :**

#### **- Installation du logiciel sur l'ordinateur et mise en route du visualiseur :**

Il faut télécharger le logiciel A+Suite for Windows V2.7.2178.179 directement depuis le site du constructeur via l'URL : <https://www.aver.com/download-center>

Cliquez sur :

Find your product

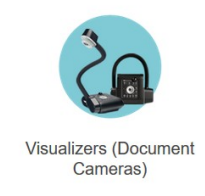

Puis sélectionnez les informations comme sur la capture écran et téléchargez le logiciel en cliquant sur « Download » :

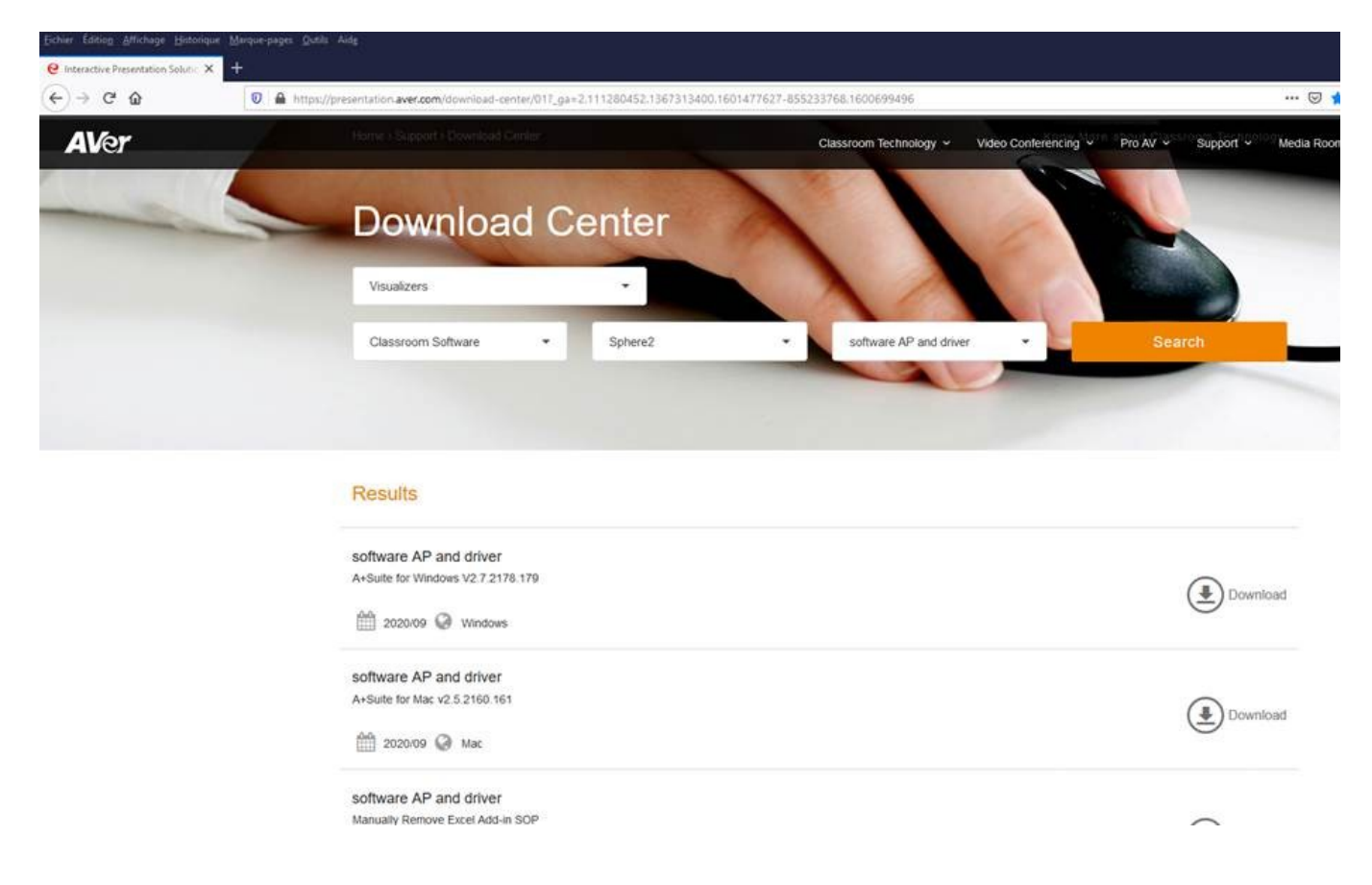

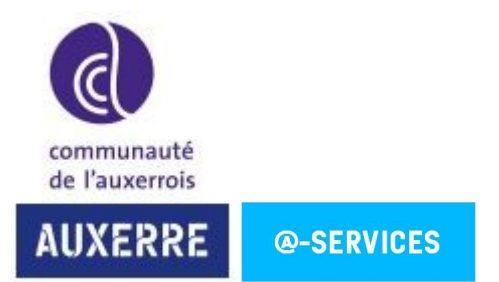

Lorsque le téléchargement est terminé, il faut extraire le fichier en faisant un clic droit sur le fichier .zip et l'extraire à l'aide de 7-Zip :

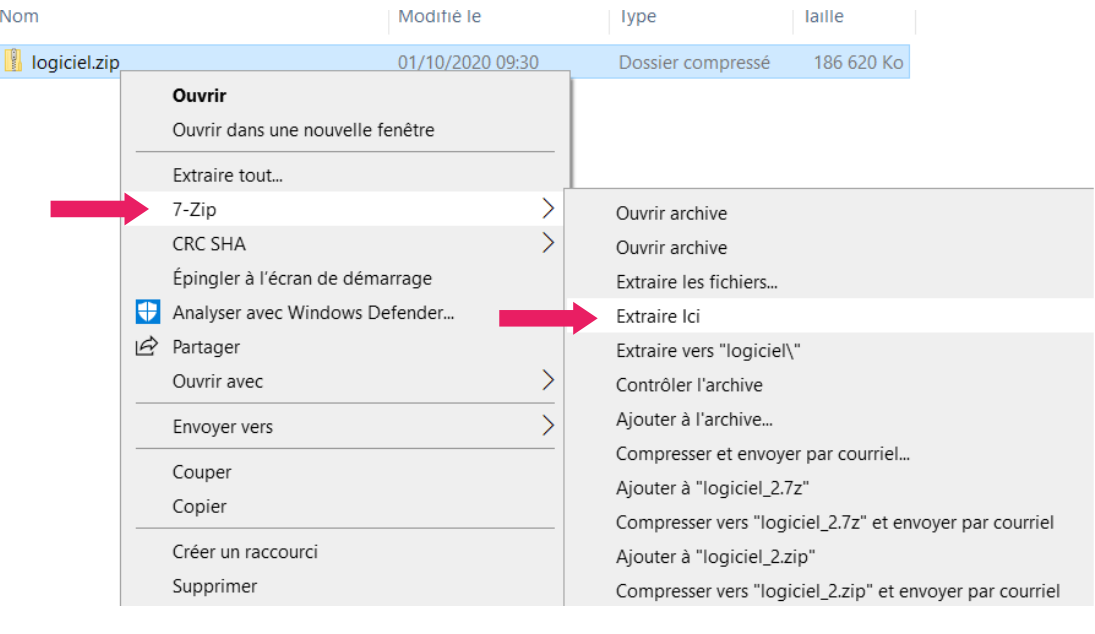

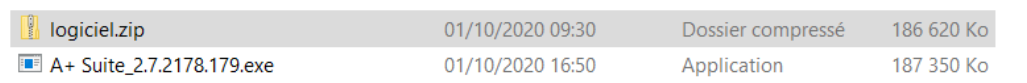

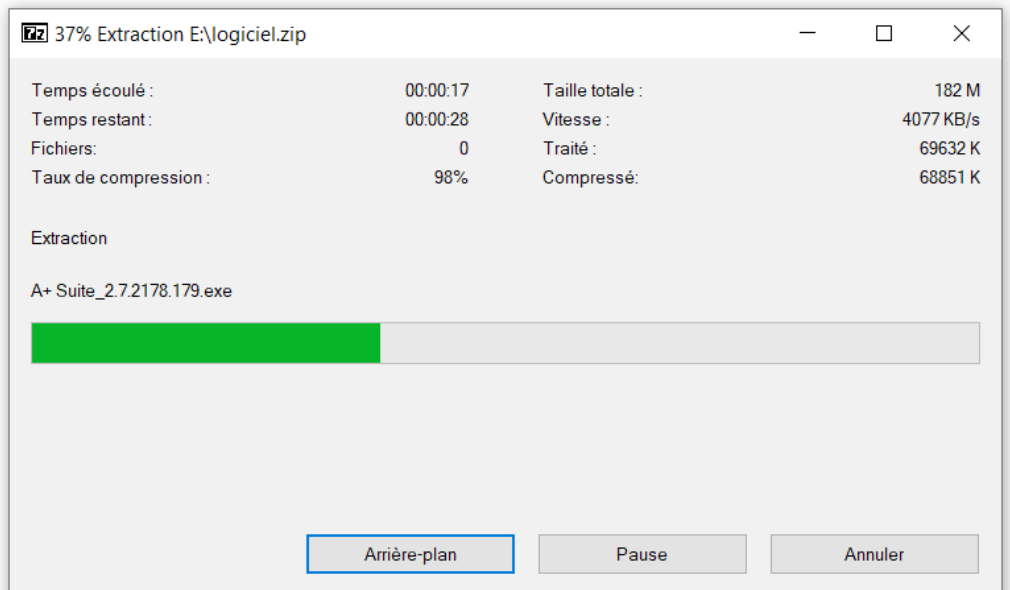

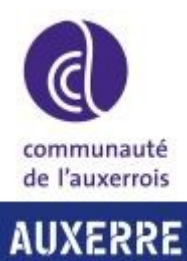

**@-SERVICES** 

## VISUALISEURS ÉCOLES

Puis veuillez installer le logiciel .exe en double cliquant dessus. Pour valider l'autorisation, sélectionnez le compte « Directeur » dans « Autres choix » et saisissez le mot de passe Directeur qui vous a été communiqué.

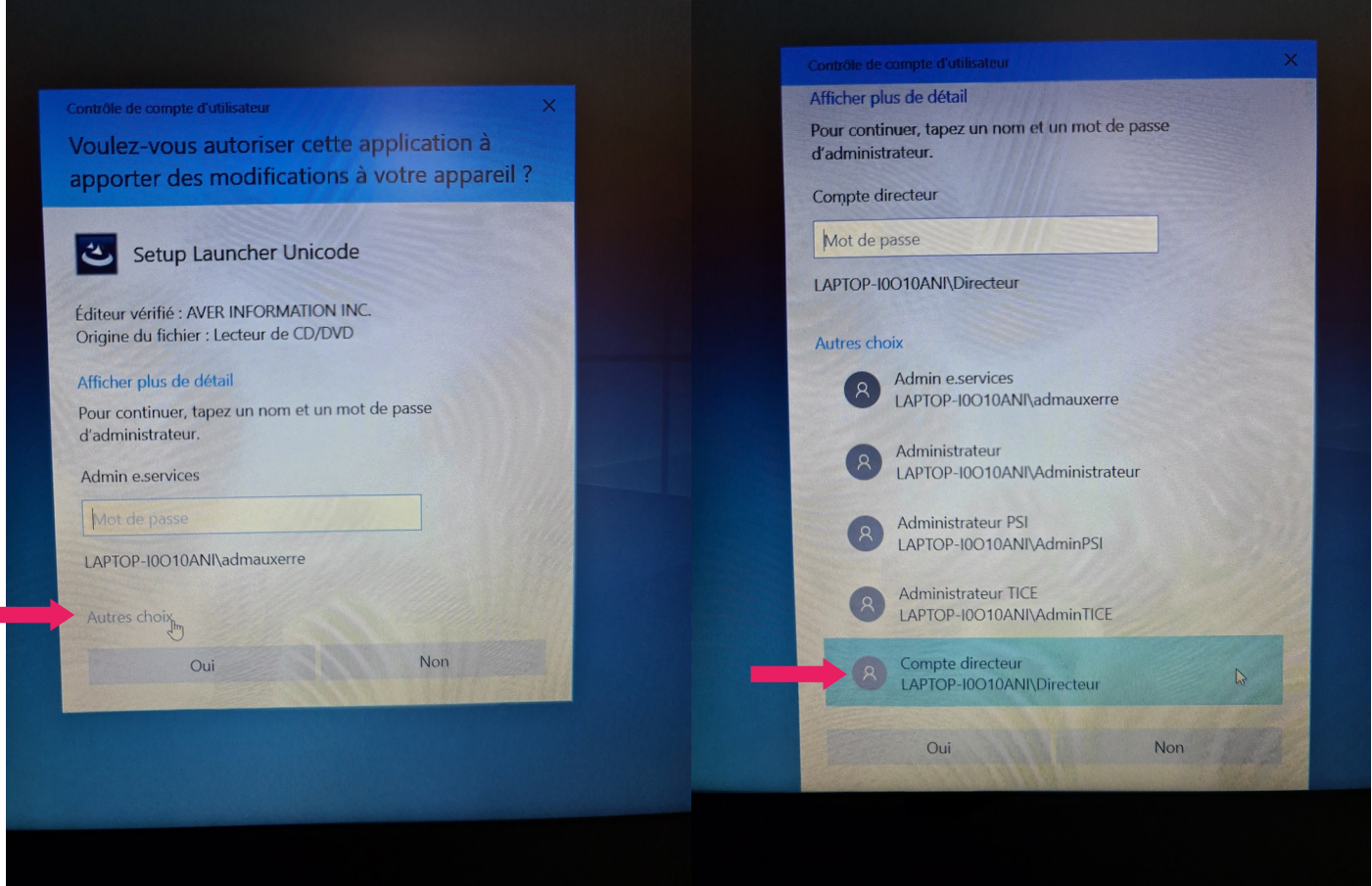

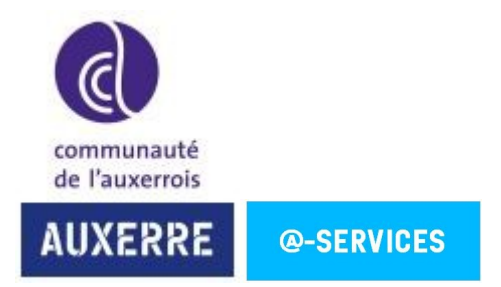

### Début de l'installation :

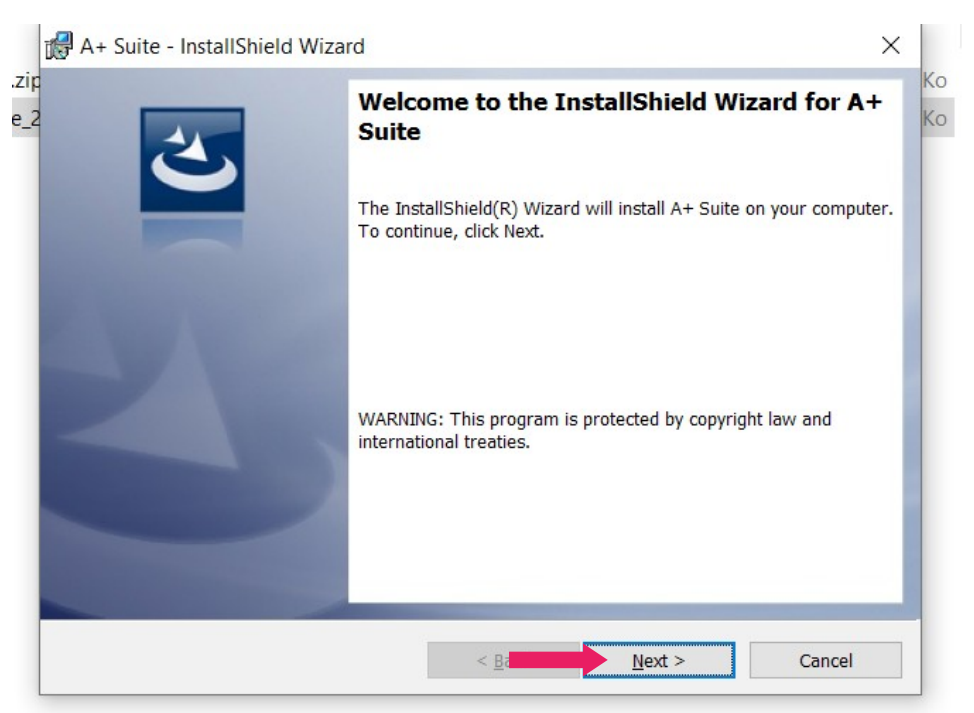

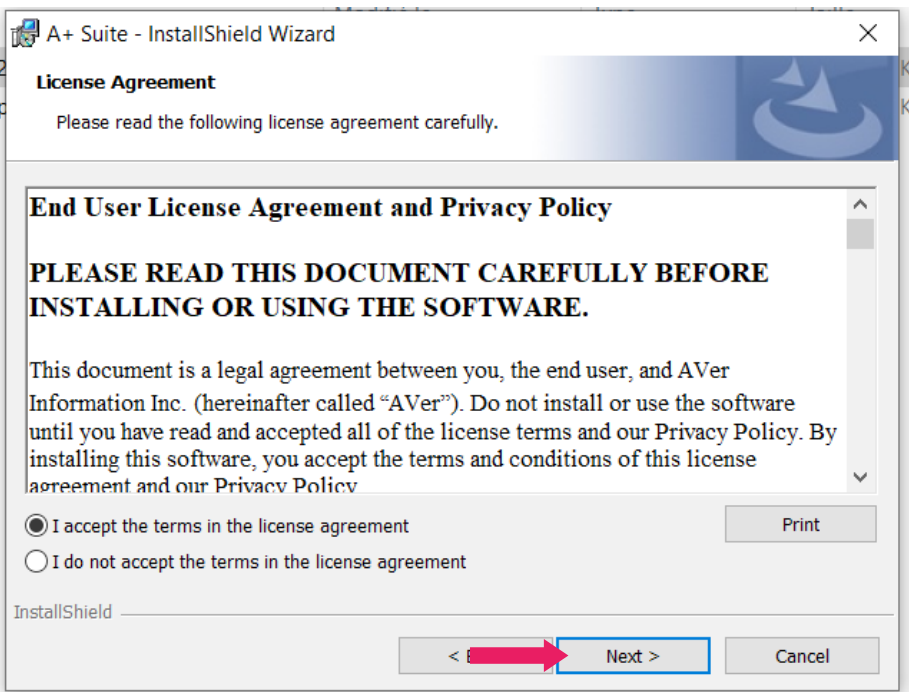

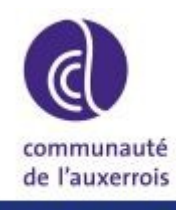

**AUXERRE** 

**@-SERVICES** 

### VISUALISEURS ÉCOLES

A+ Suite - InstallShield Wizard  $\times$  $\overline{a}$ **Customer Information** Please enter your information. User Name: admauxerre Organization: InstallShield  $<$  Back  $Next >$ Cancel

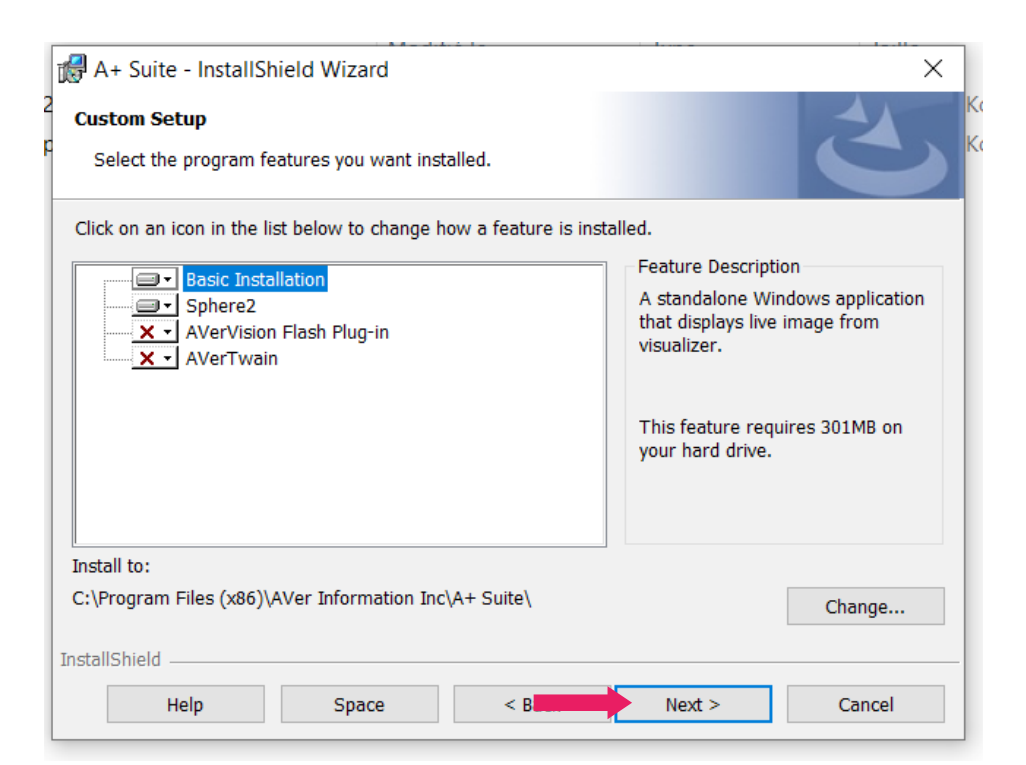

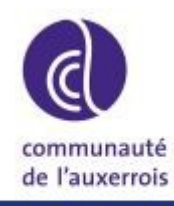

**AUXERRE** @-SERVICES

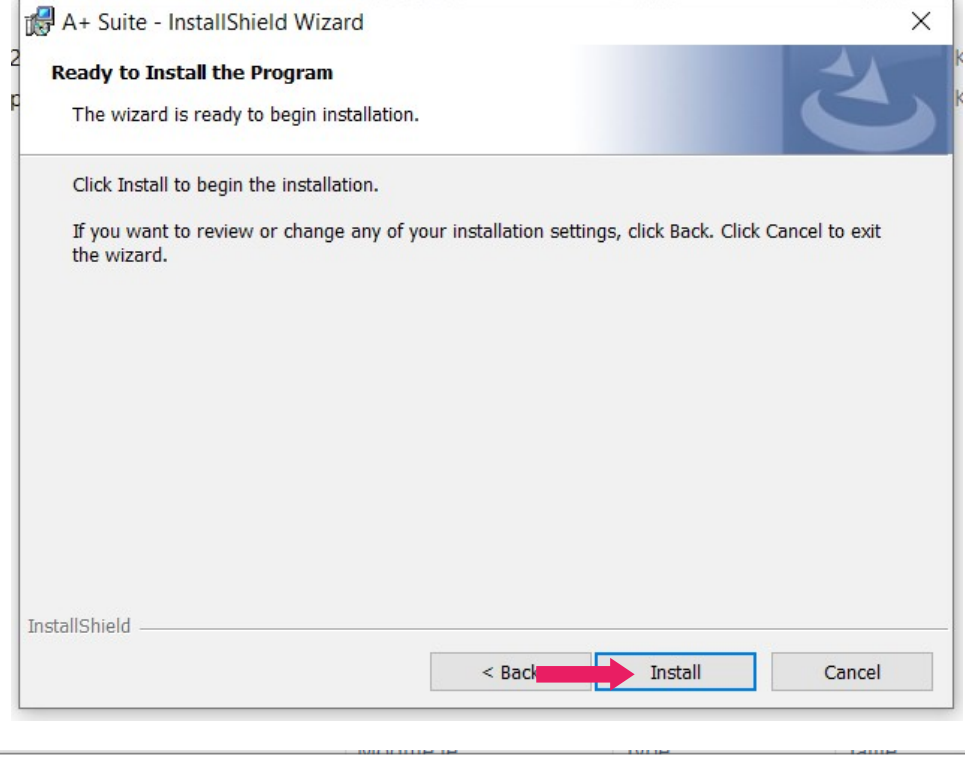

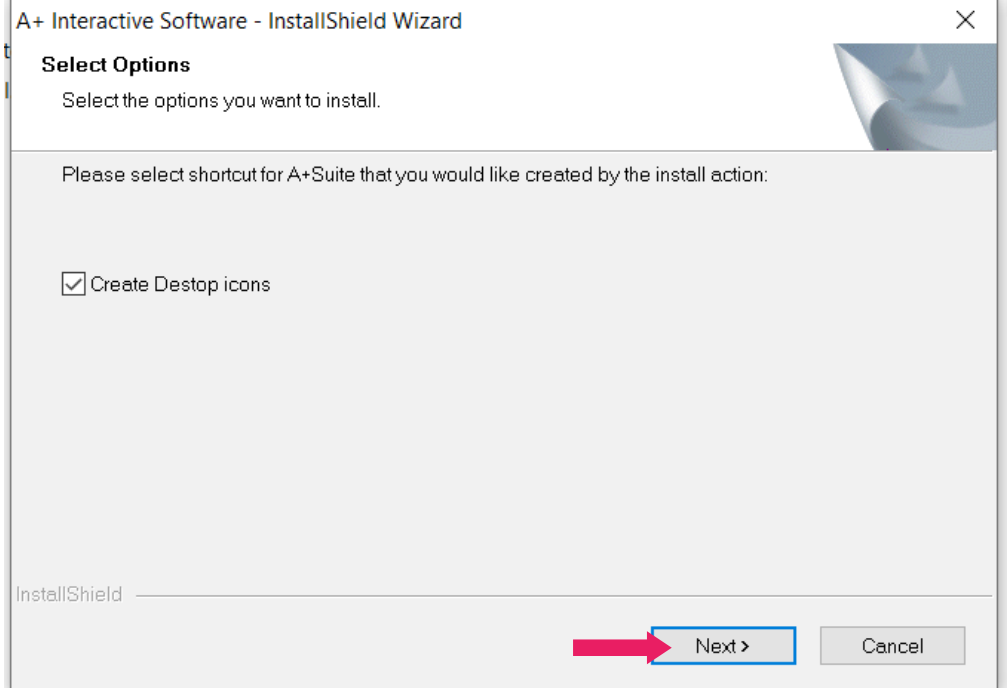

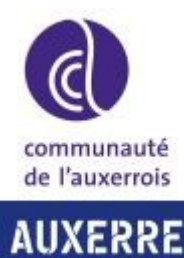

**@-SERVICES** 

## VISUALISEURS ÉCOLES

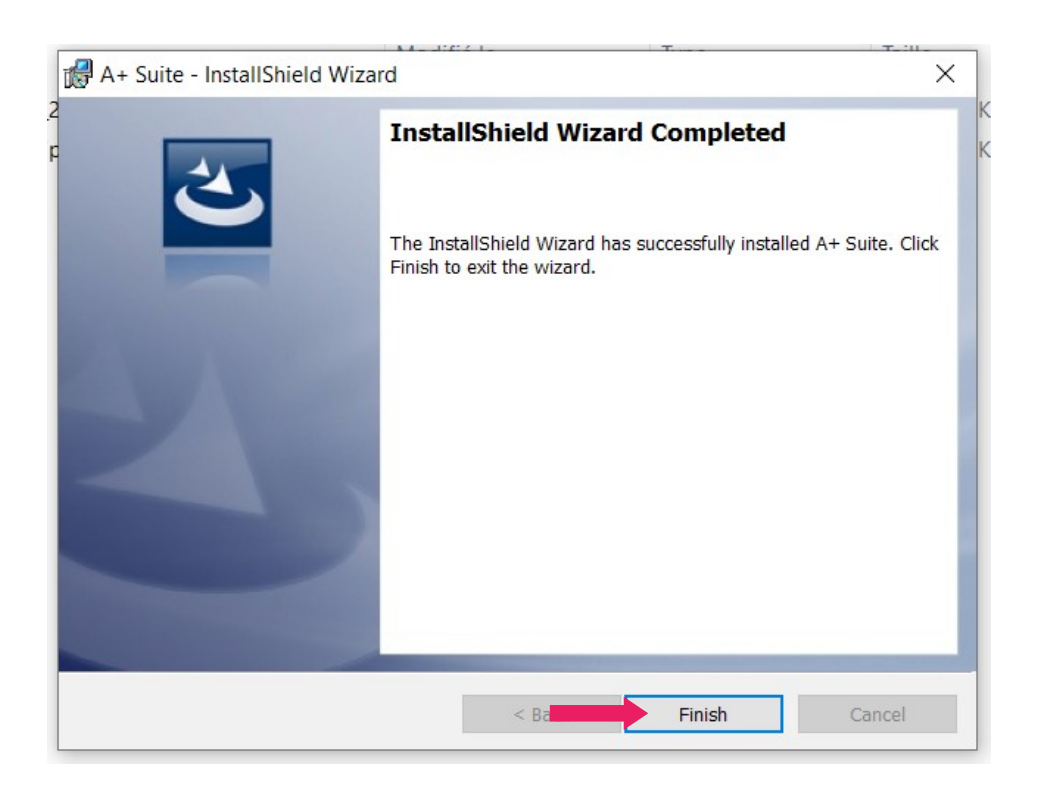

Lorsque l'installation est terminée, l'icône Sphere2 est sur le bureau. Ce logiciel permet de contrôler le visualiseur. (Plus d'informations : [https://fr.presentation.avereurope.com/model/sphere2\)](https://fr.presentation.avereurope.com/model/sphere2)

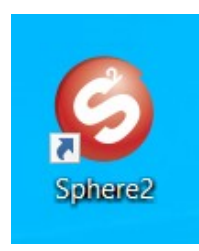

Ouvrez Sphere2 puis reliez le visualiseur en USB sur votre ordinateur.

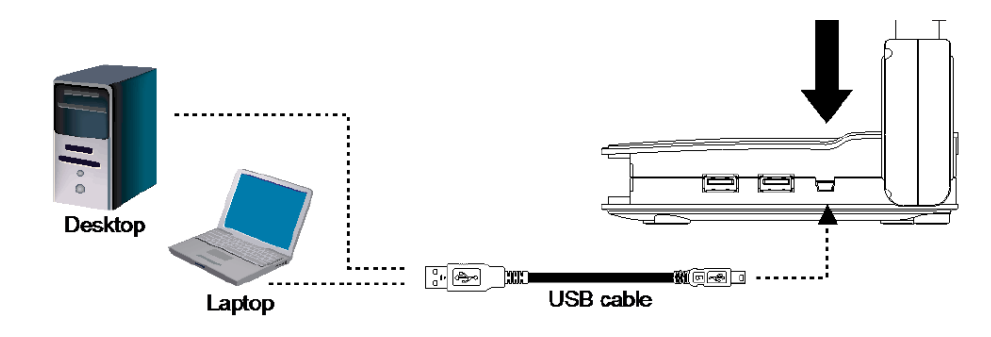

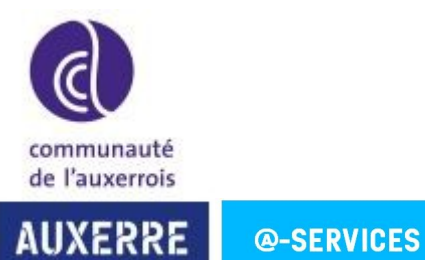

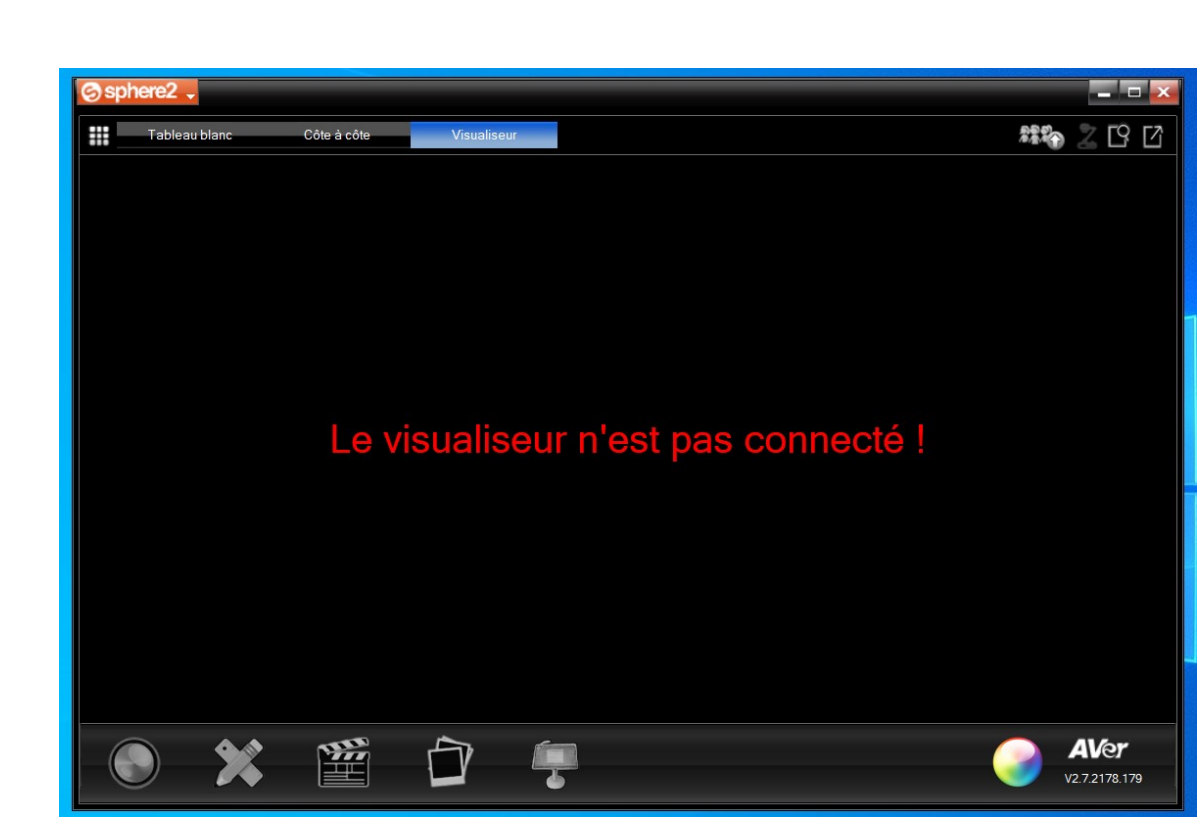

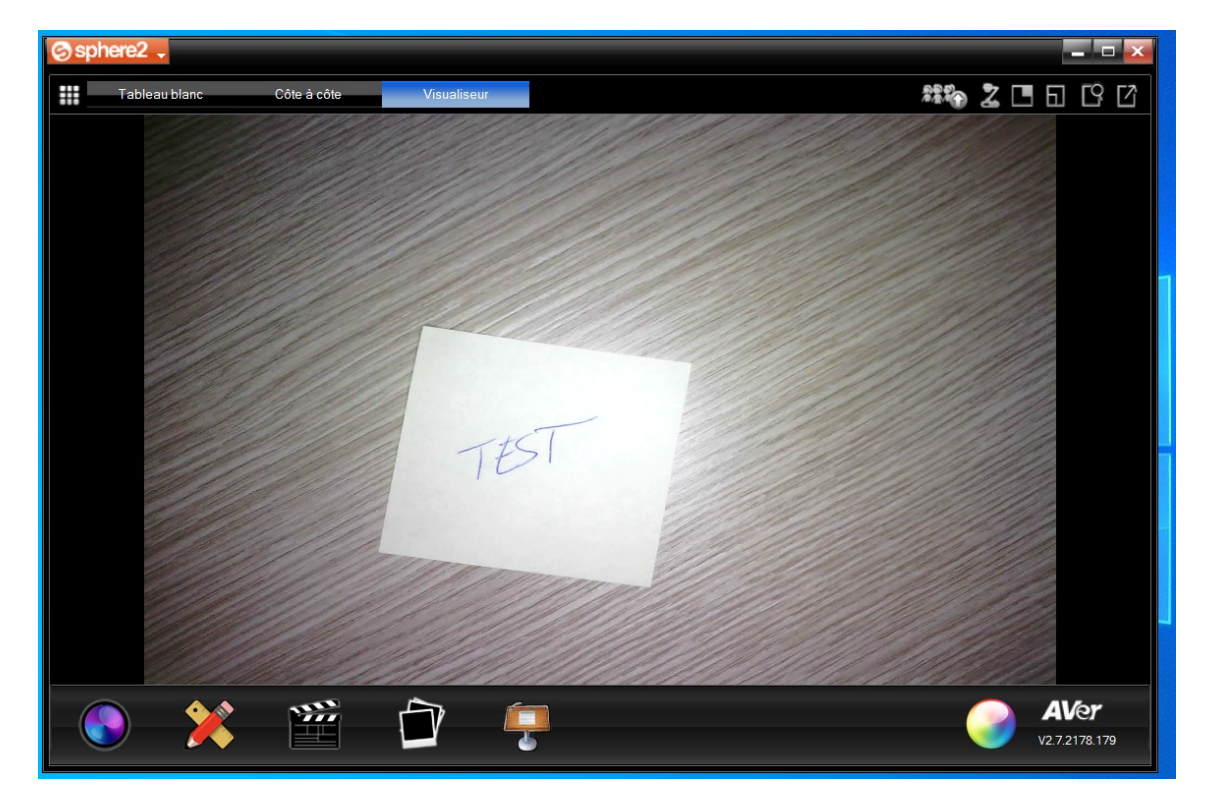

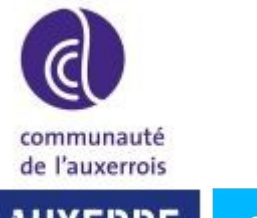

**AUXERRE @-SERVICES** 

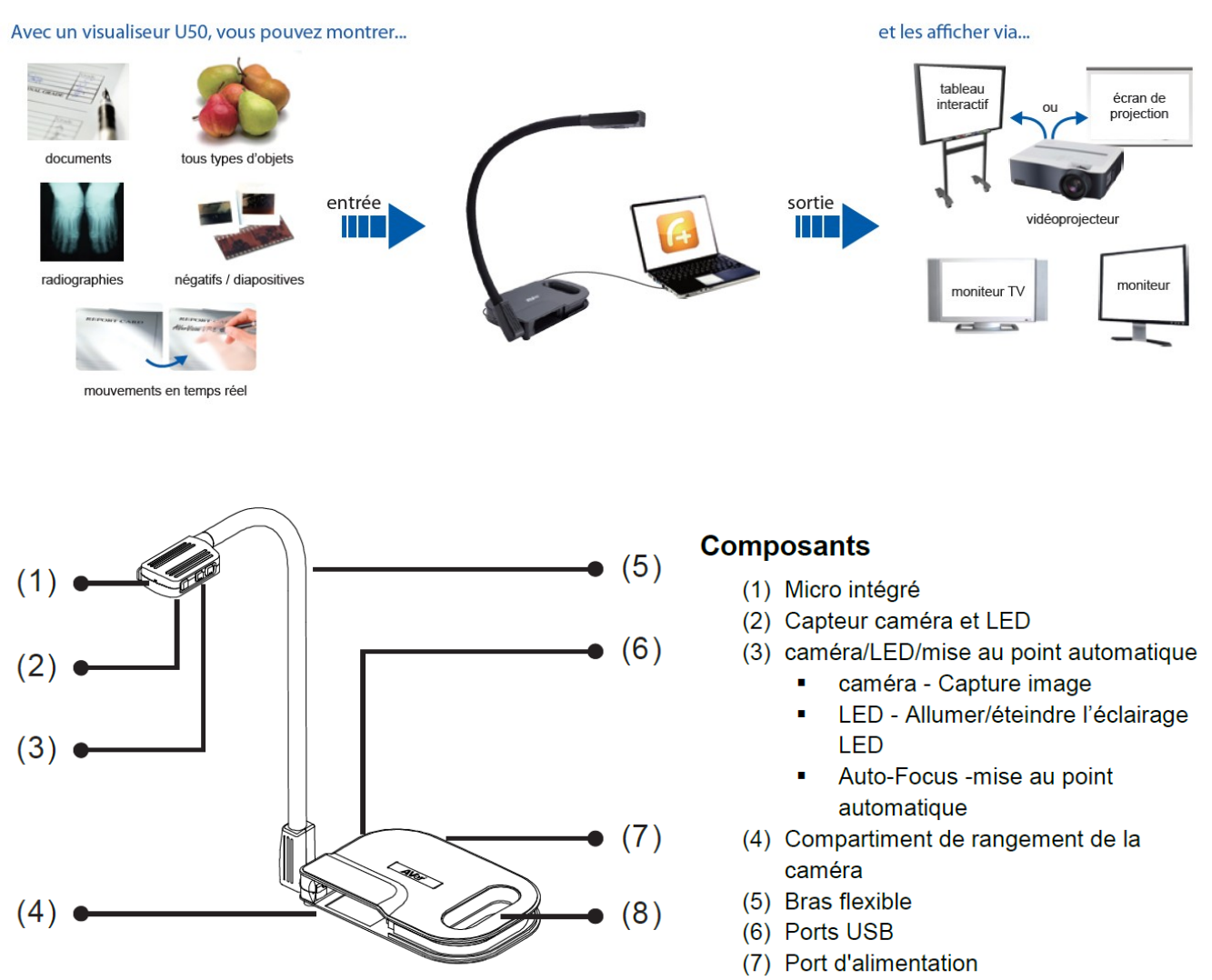

(8) Poignée

Pour toute demande d'assistance, merci de déclarer un incident sur le site support.auxerre.fr

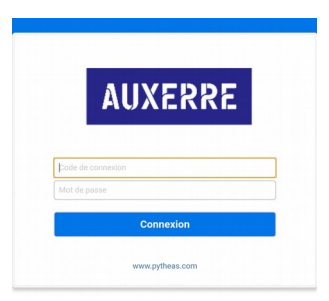